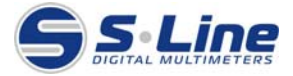

# **Цифровой USB-Микроскоп MG203 Инструкция по эксплуатации**

## **ВВЕДЕНИЕ**

Благодарим Вас за выбор нашего продукта – высокотехнологичного и, в тоже время, легкого в использовании Цифрового Микроскопа. С помощью данного устройства Вы сможете открыть для себя уникальный «увеличенный» мир. С помощью Цифрового USB-Микроскопа Вы без труда сможете увидеть мелкие изображения на марках, монетах, бумажных банкнотах, рассмотреть мельчайшие элементы растений, насекомых, камней и минералов, а также многие другие объекты, которые невозможно увидеть невооруженным глазом. Для обеспечения эффективной и безопасной работы мы настоятельно рекомендуем перед использованием микроскопа ознакомиться с данной инструкцией.

### **ТРЕБОВАНИЯ К КОМПЬЮТЕРУ**

- Windows 2000/XP/VISTA/WIN7&Mac
- P4 1.8 или выше
- RAM: 256M
- Память для хранения видеоданных: 32М
- USB порт: 2.0
- Дисковод CD-ROM

### **УСТАНОВКА ПРОГРАММНОГО ОБЕСПЕЧЕНИЯ**

# roView Installation MicroView Installation ◆ Install Driver **b** Install MicroView Browse CD User's Manual Exit

**Подсоедините Микроскоп к Компьютеру!!!** Перед установкой программного обеспечения необходимо убедится в том, что Микроскоп подсоединен к Компьютеру. Вставьте CD-диск с драйвером в дисковод CD-ROM, на мониторе автоматически отобразится следующий интерфейс:

1. Установите драйвер, нажав «**Install Driver**».

Мастер Установки будет сопровождать Вас на протяжении всего процесса установки.

Для продолжения нажмите кнопку «**Next**».

2. Установите программное обеспечение MicroView.

IN.

Нажмите «**Install MicroView**» и перезагрузите систему после окончания установки.

3. Используя соответствующие пункты меню данного интерфейса Вы можете ознакомится с Инструкцией Пользователя и другой информацией, содержащейся на CD-диске.

# **НАЧАЛО РАБОТЫ С МИКРОСКОПОМ**

После установки программного обеспечения подключите Микроскоп

непосредственно к USB-порту компьютера, нажмите на иконку расположенную на Рабочем Столе. На экране появится следующее окно: CTI **Bunec** .<br>Текущий раз

1. Когда Микроскоп не подключён к USB-порту компьютера, на экране монитора отобразится следующая запись: «**Устройство не подключено, пожалуйста, подключите Микроскоп напрямую к USB-порту Вашего компьютера**» («No device detected, please connect your Microscope directly to your PC USB port»).

No Device detected, please connect your Microscope directly to your PC USB port.

# **ИЗМЕНЕНИЕ РАЗРЕШЕНИЯ ИЗОБРАЖЕНИЯ В РЕЖИМЕ ПРЕДВАРИТЕЛЬНОГО ПРОСМОТРА**

Вы можете изменить разрешение изображения в режиме предварительного просмотра.

**Примечание: Размер полученного фото будет соответствовать размеру изображения в режиме предварительного просмотра, заданному в меню: Настройки / Предварительный просмотр.** 

# **УГОЛ ПОВОРОТА ПОЛУЧЕННОГО ИЗОБРАЖЕНИЯ**

Вы можете поворачивать полученное изображение по часовой стрелке и против часовой стрелки.

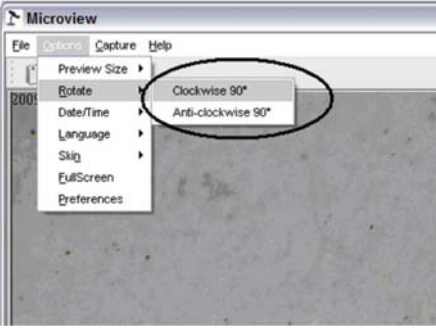

### **ДАТА/ВРЕМЯ**

Вы можете включать или выключать функцию отображения Даты/Времени с помощью следующих пунктов меню:

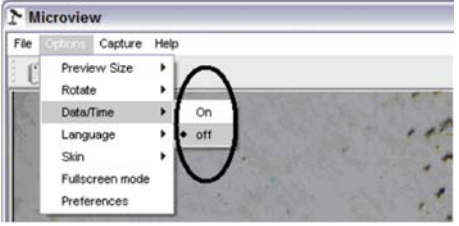

# **ЯЗЫК**

Вы можете выбрать соответствующий язык с помощью следующих пунктов меню:

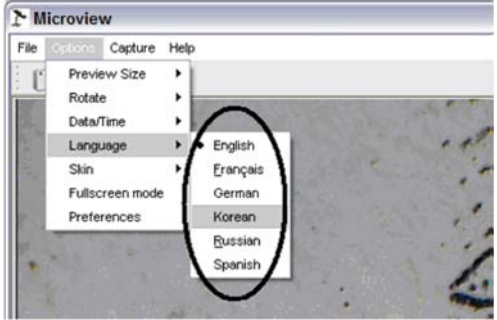

### **ТЕХНИЧЕСКИЕ ХАРАКТЕРИСТИКИ** Датчик Изображения Высокое разрешение

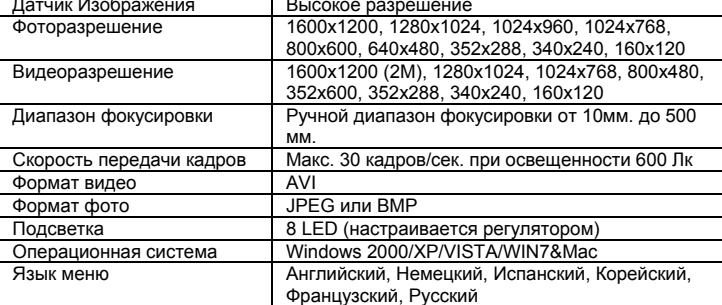

# **ОФОРМЛЕНИЕ ОКНА**

Вы можете выбрать оформление окна MicroView следующим образом:

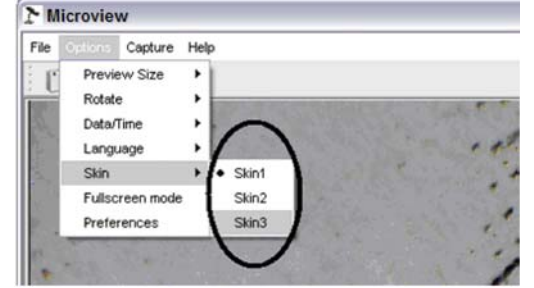

### **ПОЛНОЭКРАННЫЙ РЕЖИМ**

1. Включить и выключить полноэкранный режим можно следующими двумя способами:<br>1) Двойным

нажатием на область изображения в режиме предварительного просмотра;

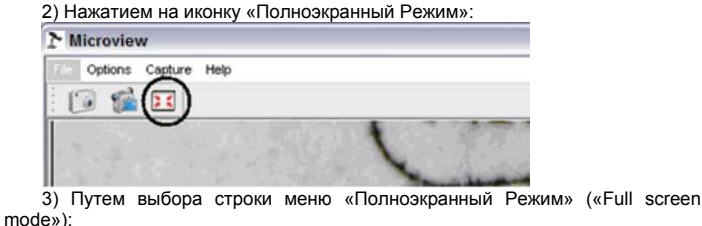

Microview File Capture Help Preview Size Ĭ Rotate Date/Time Language FullScreen Preference:

Для выхода из полноэкранного режима повторно нажмите иконку

# **НАСТРОЙКИ**

«Полноэкранный Режим».

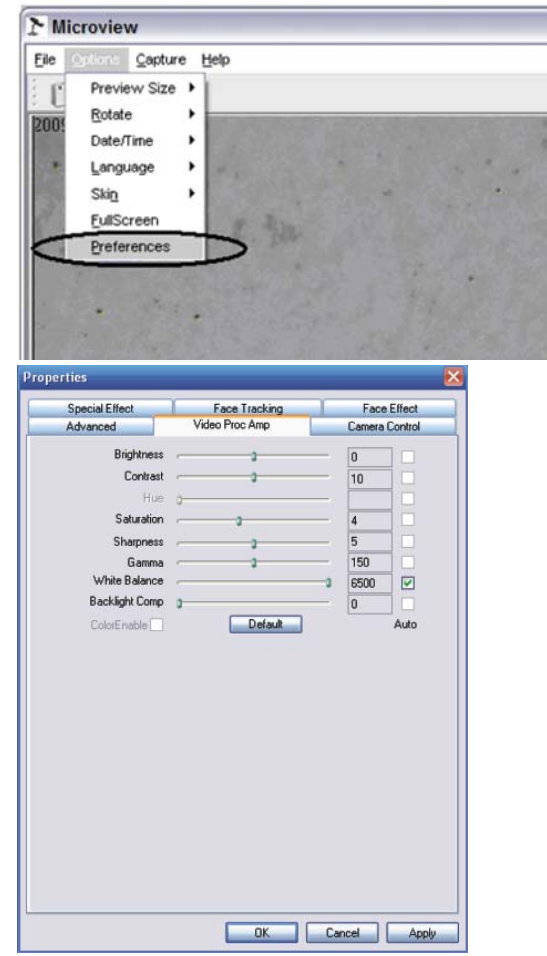

Основными часто используемыми пунктами настройки являются Яркость, Контраст, Насыщенность, Баланс Белого, т.д.

# **ЗАПЕЧАТЛЕНИЕ**

### 1. Фото

Сделать фотоснимок можно следующими способами:

1) Нажать кнопку «Фотокамера» .

2) Выбрать пункт меню «Capture» («Запечатление»), затем нажать

«Photo». 3) Нажать кнопку F11.

Сделанные фотографии сохраняются автоматически и их миниатюрные изображения отображаются с правой стороны окна MicroView для выбора и их дальнейшего редактирования. Особенности редактирования фотографий будут описаны далее.

#### **2. Видео.**

Существует два способа записи видео:

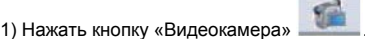

 2) Выбрать пункт меню «Capture» («Запечатление»), затем нажать «Video».

В процессе записи видео на кнопке «Видеокамера» мигает красный индикатор. Microview

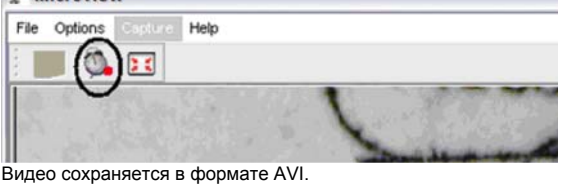

Для остановки записи видео:

.<br>1) Нажмите кнопку «Видеокамера» с мигающим индикатором.

2) Выберите пункт меню «Capture» («Запечатление»), затем нажмите «Stop capturing».

**Примечание: Наиболее предпочтительное видеоразрешение 640x480 пикселей.** 

# **РЕДАКТИРОВАНИЕ ФОТОГРАФИЙ**

**1. Предварительный просмотр.** 

1) Нажмите на миниатюрное изображение фотографии, подлежащей редактированию, изображение отобразится в области предварительного просмотра, размер фото указан на панели в нижнем левом углу.

2) При двойном нажатии на миниатюрное изображении фотографии откроется новое окно предварительного просмотра:

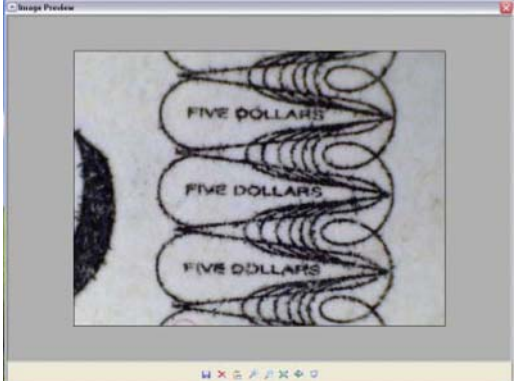

**2. Сохранение фотографий.** 

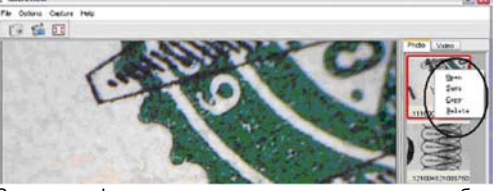

Сохранить фото можно нажав на миниатюрное изображение правой кнопкой мыши и выбрав команду «Сохранить» («Save»).

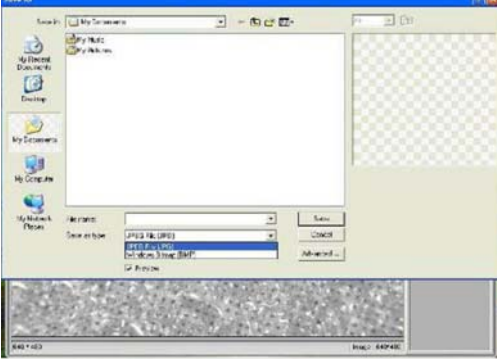

Файл может быть сохранен в форматах JPEG или BMP. Размер файла с разрешением JPEG – максимальный для данного разрешения. Уменьшить размер файла можно путем снижения качества изображения. Нажмите на соответствующую кнопку для просмотра и выбора опций настройки формата **JPEG** 

### **3. Удаление фотографий.**

Нажмите правой кнопкой мыши на выбранное изображение и выберите команду «Удалить» («Delete»). Другой способ удаления фото следующий: в новом окне предварительного просмотра нажмите соответствующую иконку удаления изображения, находящегося в режиме предварительного просмотра.

### **4. Копирование фотографий.**

Нажмите правой кнопкой мыши на миниатюрное изображение фото, подлежащее копированию, затем выберите команду «Копировать» («Copy»).

### **РЕДАКТИРОВАНИЕ ВИДЕО**

Выберите правую вкладку «Видео» («Video») справа в окне, затем выберите соответствующую команду «Проиграть» («Play»), «Копировать» («Copy») или «Удалить» («Delete»).

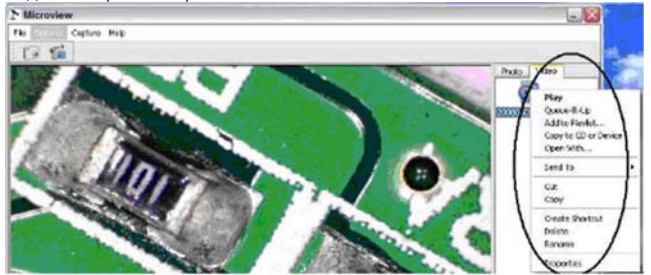

## **ВЫХОД ИЗ ПРОГРАММЫ MICROVIEW**

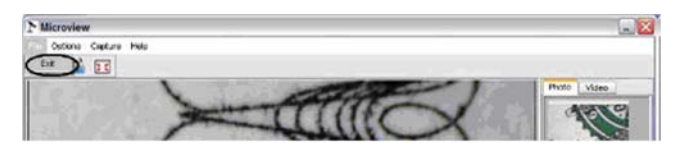

# **ИНСТРУКЦИИ ДЛЯ ПРОГРАММНОГО ОБЕСПЕЧЕНИЯ MAC**

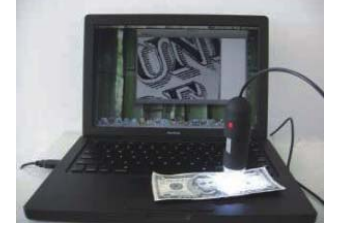

### **Часть 1. Установка программного обеспечения**.

Откройте каталог дисковых файлов MAC с диска и скопируйте MicroCapture на рабочий стол для ежедневного использования.

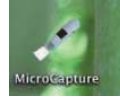

### **Часть 2. Использование MicroCapture.**

1. Подключите Микроскоп к USB-порту компьютера. 2. Двойным щелчком мыши по иконке MicroCapture откройте окно программы. Микроскоп готов к использованию.

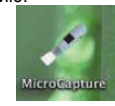

- 3. Предварительный просмотр.
- В центральном окне Вы можете предварительно просмотреть увеличенный объект.

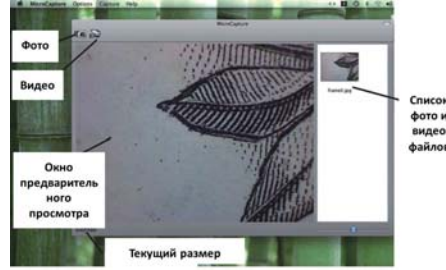

4. Изменение размера изображения в режиме предварительного просмотра.<br>С помощью вкладки меню «Настройки» («Options») можно выбрать е помощью<br>Вкладки меню «Настройки» необходимое разрешение изображения. Выбранное значение отображается в левом нижнем углу окна предварительного просмотра.

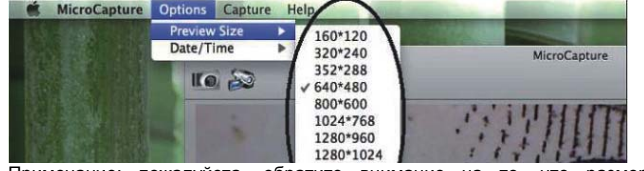

Примечание: пожалуйста, обратите внимание на то, что размер окна предварительного просмотра всегда остается 640х480, но текущее значение изображения отображается в левом нижнем углу.

5. Дата/Время.

С помощью вкладки меню «Настройки» («Options») можно включить ии выключить функцию отображения Даты/Времени.

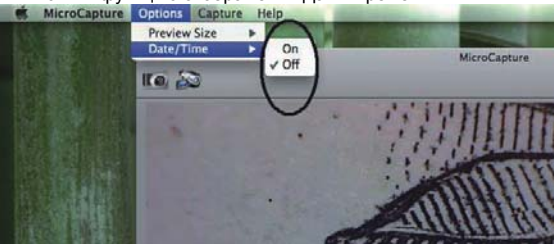

### 6. Фото.

Вы можете сделать фото следующим образом

 1) Выбрать пункт меню «Capture» («Запечатление»), затем нажать «Photo».

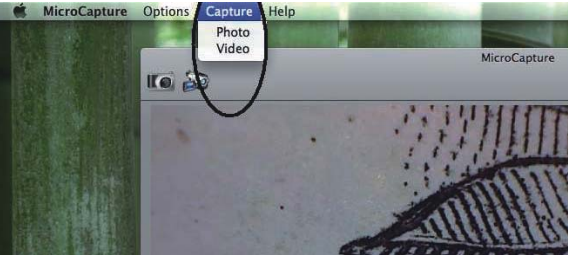

2) Нажать кнопку «Фотокамера».

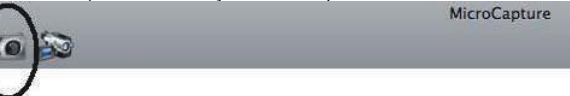

Сделанные фотографии сохраняются автоматически и их миниатюрные отображаются с правой стороны окна предварительного просмотра.

### 7. Видео.

Вы можете записать видеофайл следующим образом

1) Выбрать пункт меню «Capture» («Запечатление»), затем нажать

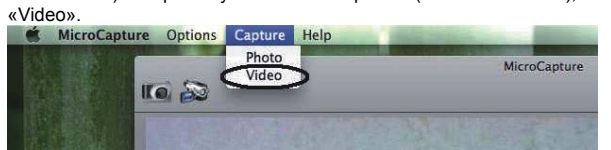

2) Нажать кнопку «Видеокамера».

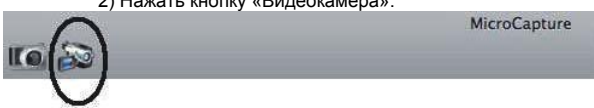

**Примечание: В процессе записи видео на кнопке «Видеокамера» мигает красный индикатор. Для остановки записи видео необходимо снова нажать на кнопку «Видеокамера» с мигающим индикатором.**  Список сохраненных видеофайлов отображается в виде миниатюрных изображений справа в окне предварительного просмотра.

8. Редактирование фото и видеофайлов.

Сохраненные фото и видеофайлы отображаются в виде списка миниатюрных изображений справа в окне предварительного просмотра.

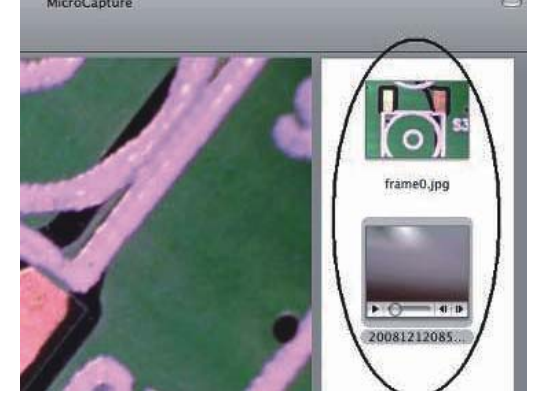

1) Фото.

При двойном нажатии на миниатюрное изображение фото открывается в главном окне предварительного просмотра.

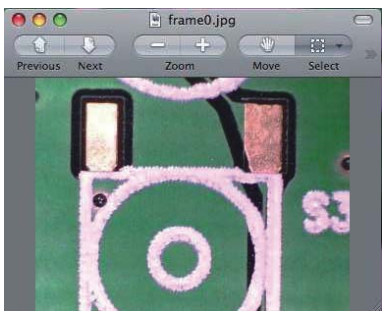

Далее Вы можете выполнять стандартные операции с изображением в

### 2) Видео.

системе МАС.

При нажатии на миниатюрное изображение выбранного видеофайла видео будет проиграно автоматически.

### 9. Справочная информация.

Выбрав пункт меню «О MicroCapture» («About MicroCapture») Вы можете получить информацию о программе от локального источника.

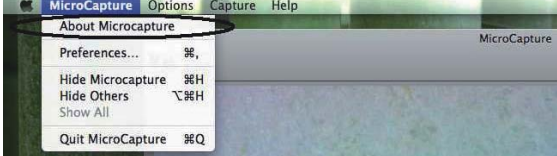

### 10. Выход из программы MicroCapture.

Для выхода из программы MicroCapture выберите пункт меню «Выход из MicroCapture» («Quit MicroCapture»).

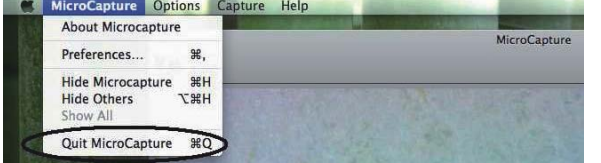

# **ИНФОРМАЦИЯ ПО БЕЗОПАСНОМУ ИСПОЛЬЗОВАНИЮ**

- Микроскоп является водопроницаемым прибором, поэтому берегите его от попадания воды.
- Не используйте его во влажных помещениях, таких как ванная комната. Использование Микроскопа в сухих средах продлит срок его службы.
- Используйте Микроскоп при температуре -5°С-50°С.
- Резкие перепады температур могут способствовать образованию конденсата на внутренних частях Микроскопа. Поэтому, например, при попадании Микроскопа в теплую комнату с улицы зимой, следует оставить его на некоторое время не распакованным в пластиковом пакете для уменьшения воздействия на него разницы температур.
- Не оставляйте линзы микроскопа направленными в течение длительного времени в сторону солнца или чересчур яркого света.
- . .<br>Не касайтесь линз Микроскопа.
- LED подсветка Микроскопа обладает ярким светом. Не допускайте, чтобы лучи подсветки были направлены в сторону Ваших глаз, т.к. это может причинить им вред.
- полостири плите и перед.<br>Прозрачная пластиковая насадка может загрязниться. Будьте внимательны, следите за тем, чтобы токсичные вещества не попали на кожу. Регулярно очищайте и дезинфицируйте ее.
- Не отключайте Микроскоп от USB-порта когда горит LED подсветка. Это может повлечь потерю информации и повреждение электрической цепи прибора. Пожалуйста, сначала всегда закрывайте программу Microcapture и только затем отключайте Микроскоп от Компьютера.